# Anleitung zur Online Sendungserfassung "GISA"

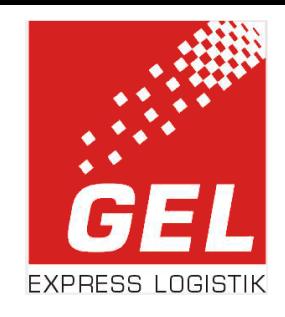

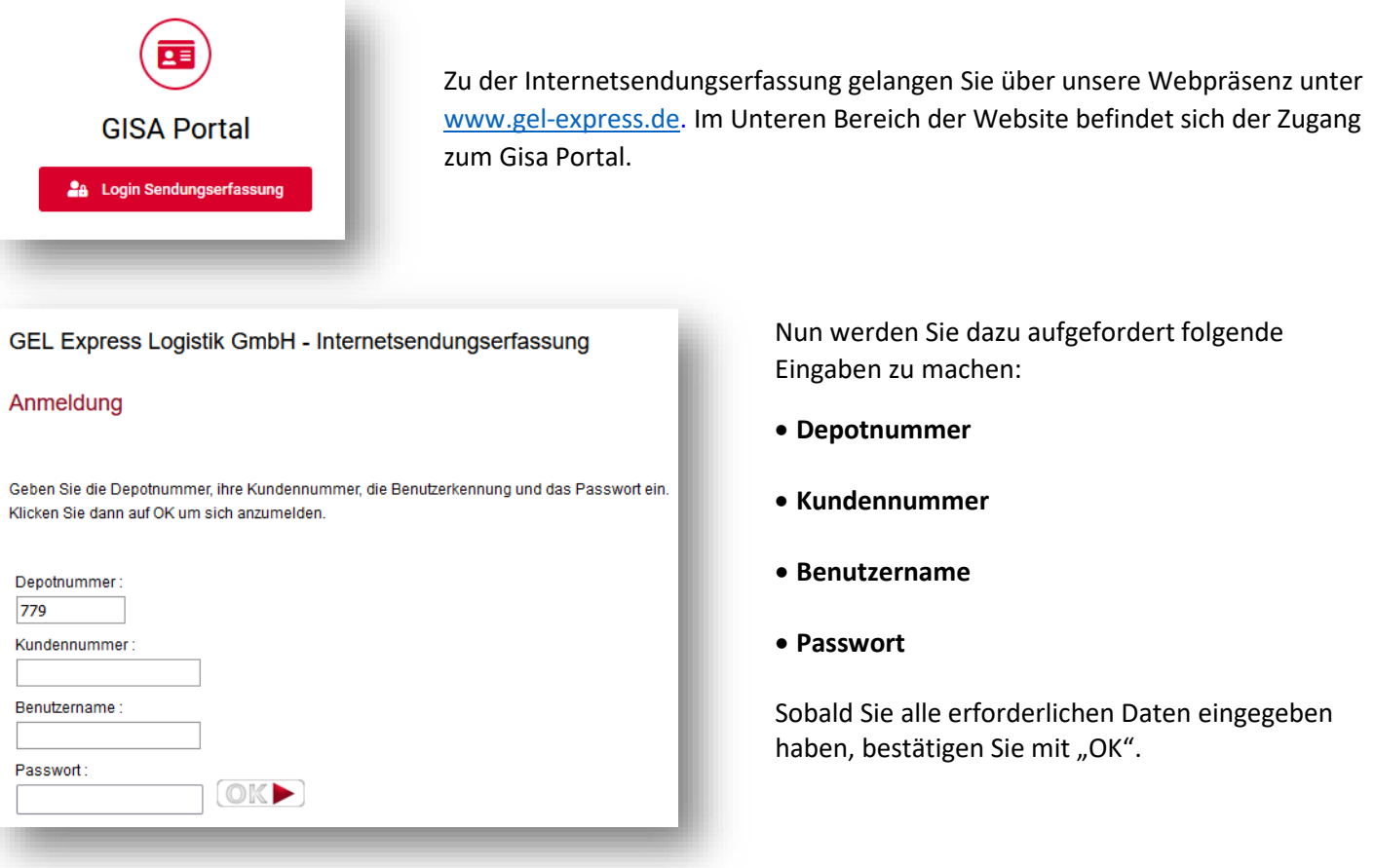

Sie gelangen direkt zum Startmenü und der Übersicht Ihrer bisher in Auftrag gegebenen Versandaufträge.

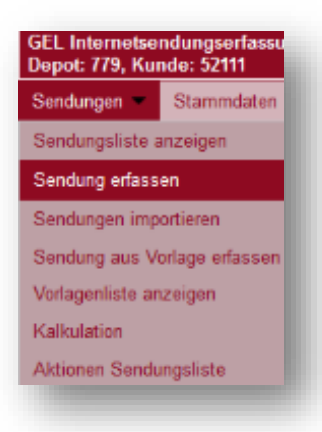

Um nun eine neue Sendung zu erfassen, muss der Reiter Sendungen im Untermenü der Reiter "Sendung erfassen" ausgewählt werden.

Es öffnet sich das Menü der Sendungserfassung.

Sie können nun zwischen **Versand und Beschaffung** auswählen.

# **Sendungsart** "Versand / **Beschaffung"**

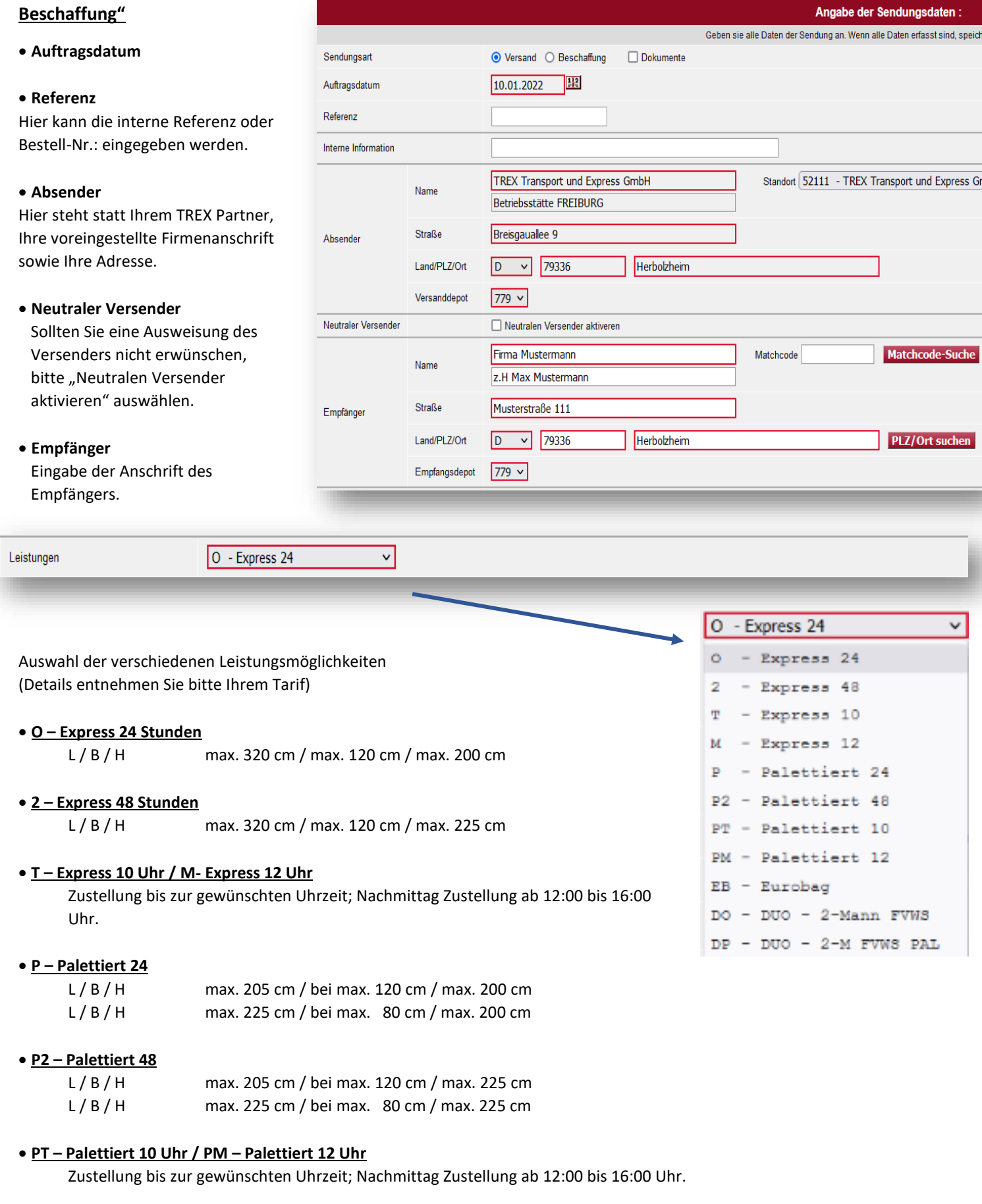

## • **DO – DUO – 2-Mann**

Zustellung und /oder Abholung der Sendung im 2-Mann Service frei Verwendungsstelle. Maximal bis 100 Kg pro Packstück Realgewicht

X Avisierung □ Abstellerlaubnis □ Messeservice □ verdeckte Schäden □ Swap □ Zustellinformation □ Time Definite □ UNO - 1-Mann FVWS Bei dieser Avis-Art ist die Laufzeit mindestens 48h - es ist kein Overnight-Service möglich!

Bitte beachten Sie die einzelnen Hinweise, welche bei der Auswahl der Sonderleistung erscheinen.

z.B Depot-Avis kann nicht in Verbindung mit der Leistung O – Express 24 erfolgen.

#### • **Fixtermin**

Zuschlag für frei wählbaren Wunschtag; nicht notwendig für Zustellungen innerhalb der Regellaufzeit 24/48h; Fixtermin maximal der 6. Arbeitstag nach Versandtag

## • **Transportversicherung**

Bitte achten Sie darauf, dass der Warenwert durch die TVS abgedeckt ist.

#### • **Zustellhinweis**

Eingabe eines Hinweises an uns / Fahrer

#### • **E-Mail / Telefon**

Übermittlung der Daten

#### • **Colli**

Übermittlung der Anzahl / Maße und des Gewichts Artikel können vollständig mit Maße und Gewicht hinterlegt werden.

#### • **Dokumentenlabel**

Erstellung eines Dokumentenlabels nach Eingabe

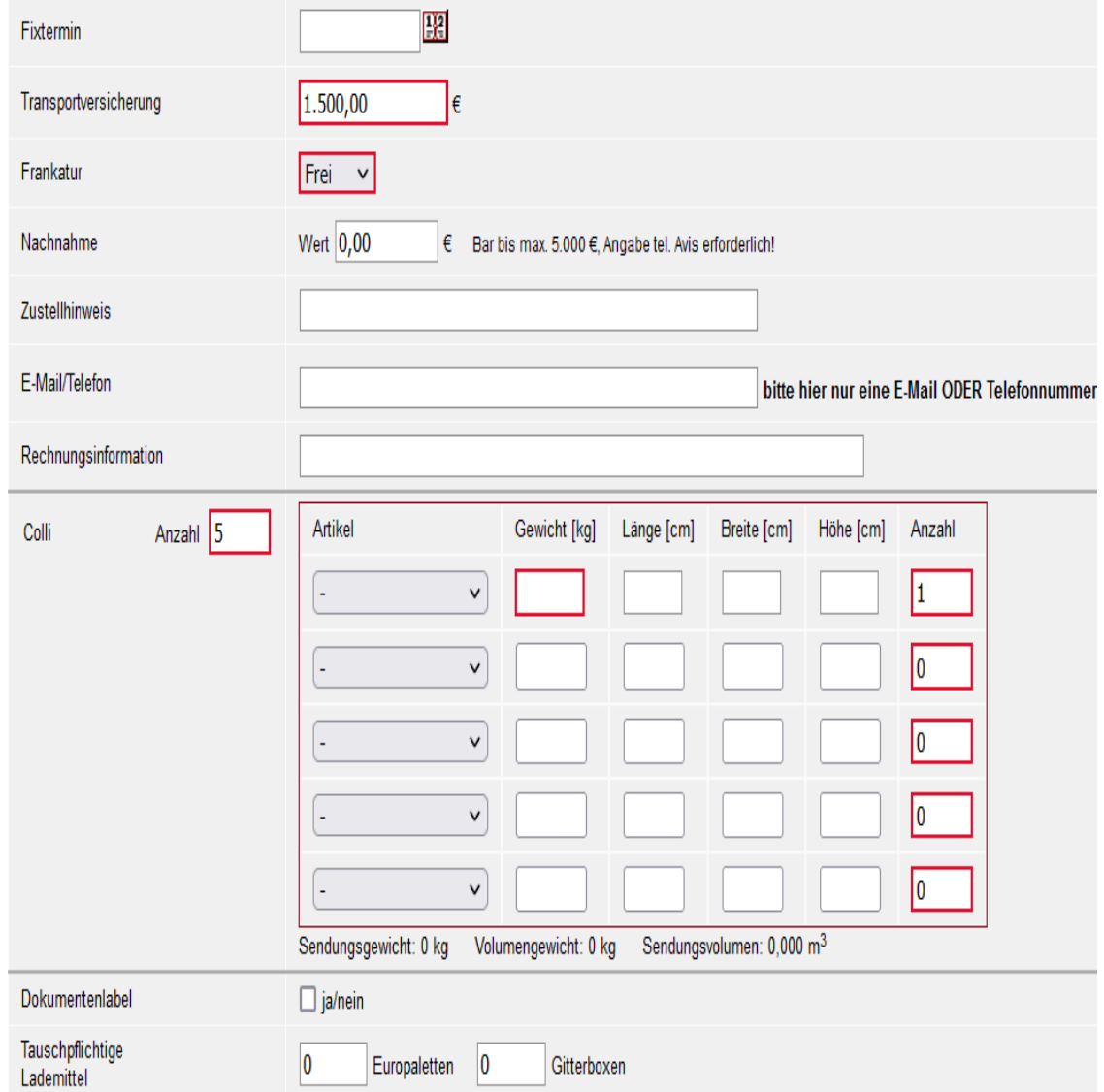

## • **Tauschpflichtige Lademittel**

Rückgabe von Lademittel

**Speichern** 

Nach Abschluss der Eingabe muss der Auftrag gespeichert werden.

Das System prüft selbständig die Pflichteingaben und erzeugt bei Unvollständigkeit eine Meldung.

Nach Abschluss der Eingabe meldet das System: Die Sendung 7796769852 wurde erfolgreich gespeichert. und eine Sendungsübersicht wird angezeigt:

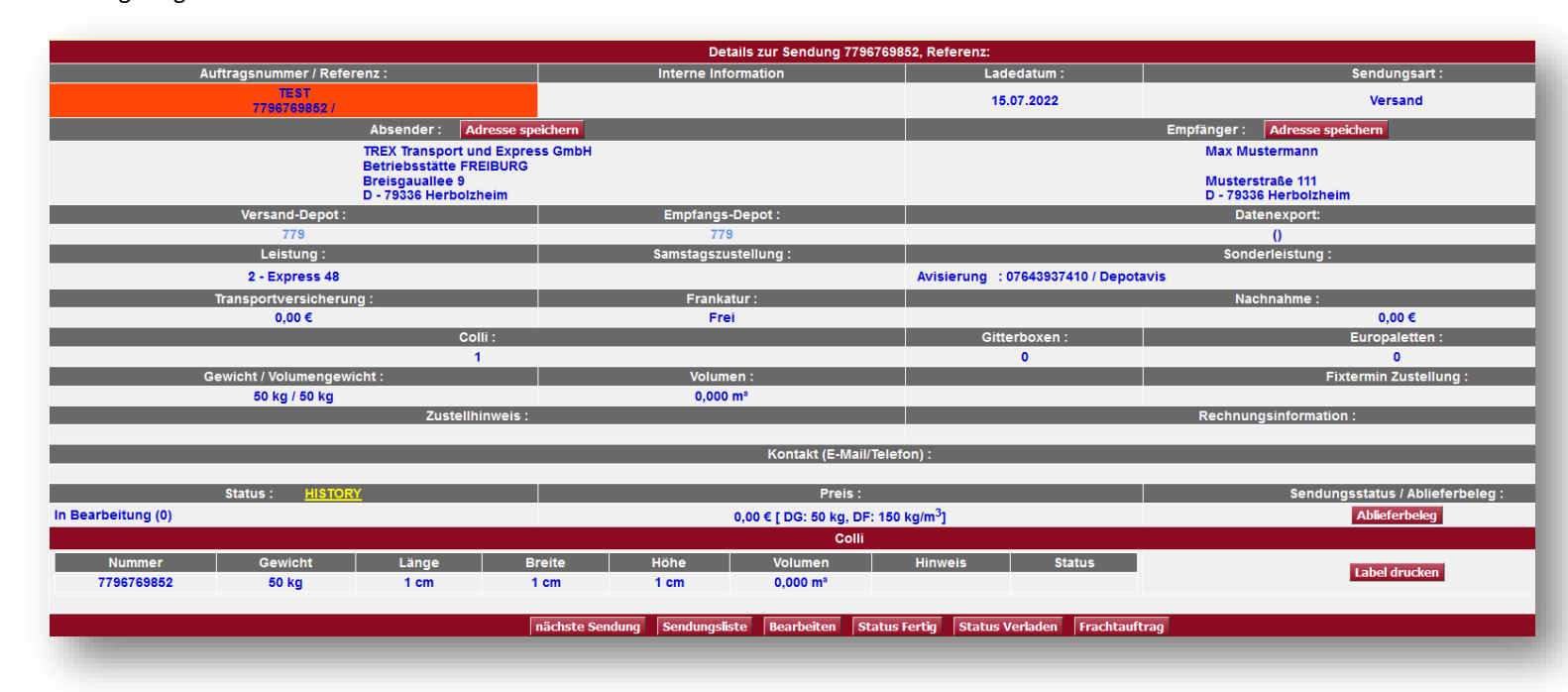

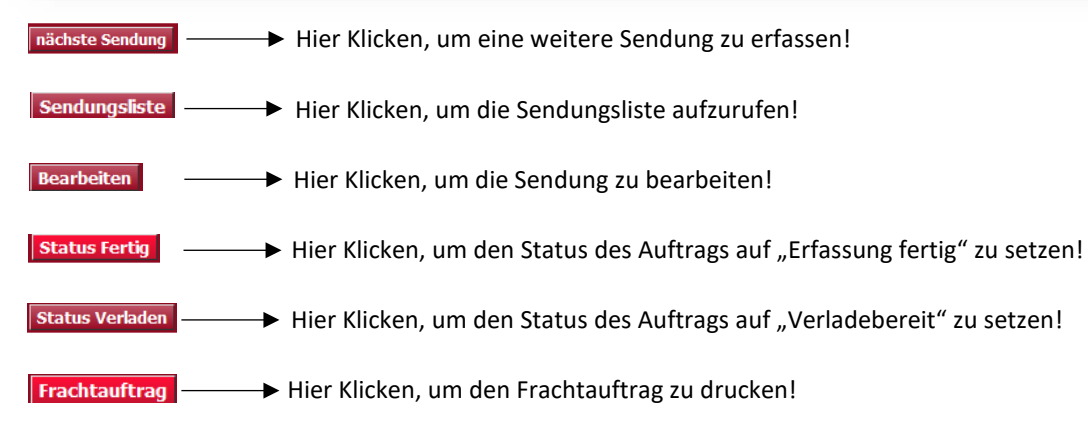

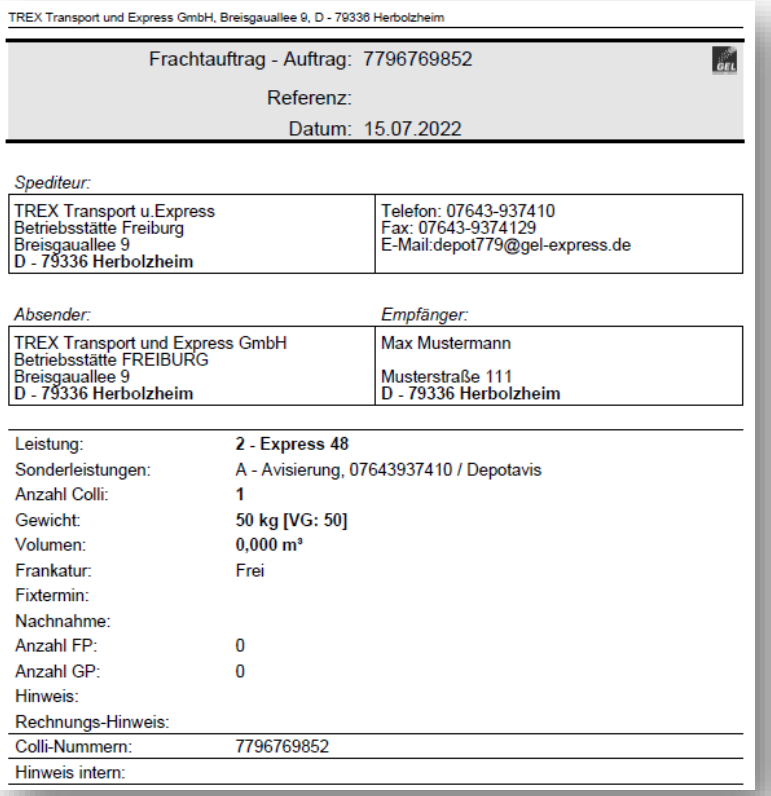